# **Corporate 360 User Guide**

# **Oracle Banking**

Release 14.6.0.0.0

### **Part Number F57244-01**

May 2022

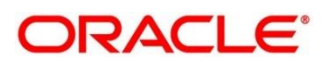

#### **Corporate 360 User Guide**

Oracle Financial Services Software Limited Oracle Park Off Western Express Highway Goregaon (East) Mumbai, Maharashtra 400 063 India Worldwide Inquiries:

Phone: +91 22 6718 3000 Fax: +91 22 6718 3001 <https://www.oracle.com/industries/financial-services/index.html>

Copyright © 2021, 2022, Oracle and/or its affiliates. All rights reserved. Oracle and Java are registered trademarks of Oracle and/or its affiliates. Other names may be trademarks of their respective owners.

U.S. GOVERNMENT END USERS: Oracle programs, including any operating system, integrated software, any programs installed on the hardware, and/or documentation, delivered to U.S. Government end users are "commercial computer software" pursuant to the applicable Federal Acquisition Regulation and agencyspecific supplemental regulations. As such, use, duplication, disclosure, modification, and adaptation of the programs, including any operating system, integrated software, any programs installed on the hardware, and/or documentation, shall be subject to license terms and license restrictions applicable to the programs. No other rights are granted to the U.S. Government.

This software or hardware is developed for general use in a variety of information management applications. It is not developed or intended for use in any inherently dangerous applications, including applications that may create a risk of personal injury. If you use this software or hardware in dangerous applications, then you shall be responsible to take all appropriate failsafe, backup, redundancy, and other measures to ensure its safe use. Oracle Corporation and its affiliates disclaim any liability for any damages caused by use of this software or hardware in dangerous applications.

This software and related documentation are provided under a license agreement containing restrictions on use and disclosure and are protected by intellectual property laws. Except as expressly permitted in your license agreement or allowed by law, you may not use, copy, reproduce, translate, broadcast, modify, license, transmit, distribute, exhibit, perform, publish or display any part, in any form, or by any means. Reverse engineering, disassembly, or decompilation of this software, unless required by law for interoperability, is prohibited. The information contained herein is subject to change without notice and is not warranted to be error-free. If you find any errors, please report them to us in writing.

This software or hardware and documentation may provide access to or information on content, products and services from third parties. Oracle Corporation and its affiliates are not responsible for and expressly disclaim all warranties of any kind with respect to third-party content, products, and services. Oracle Corporation and its affiliates will not be responsible for any loss, costs, or damages incurred due to your access to or use of third-party content, products, or services.

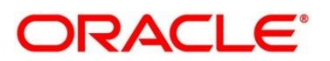

# **Contents**

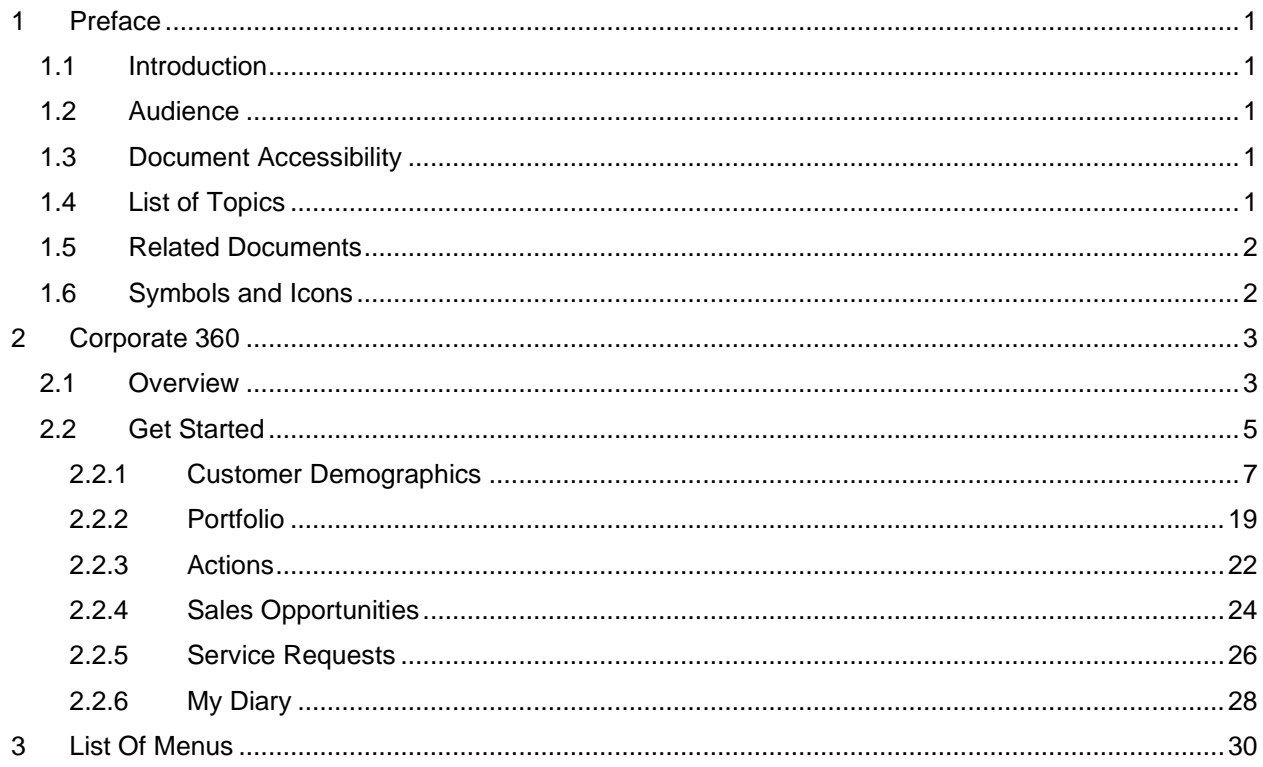

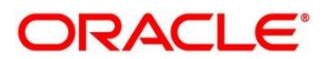

## <span id="page-3-0"></span>**1 Preface**

### <span id="page-3-1"></span>**1.1 Introduction**

This guide provides detailed information about the Corporate 360 feature.

### <span id="page-3-2"></span>**1.2 Audience**

This manual is for the Relationship Managers in Corporate division of the bank.

## <span id="page-3-3"></span>**1.3 Document Accessibility**

For information about Oracle's commitment to accessibility, visit the Oracle Accessibility Program website at [http://www.oracle.com/pls/topic/lookup?ctx=acc&id=docacc.](http://www.oracle.com/pls/topic/lookup?ctx=acc&id=docacc)

# <span id="page-3-4"></span>**1.4 List of Topics**

This guide is organized into following topics:

### **Table 1: List of Topics**

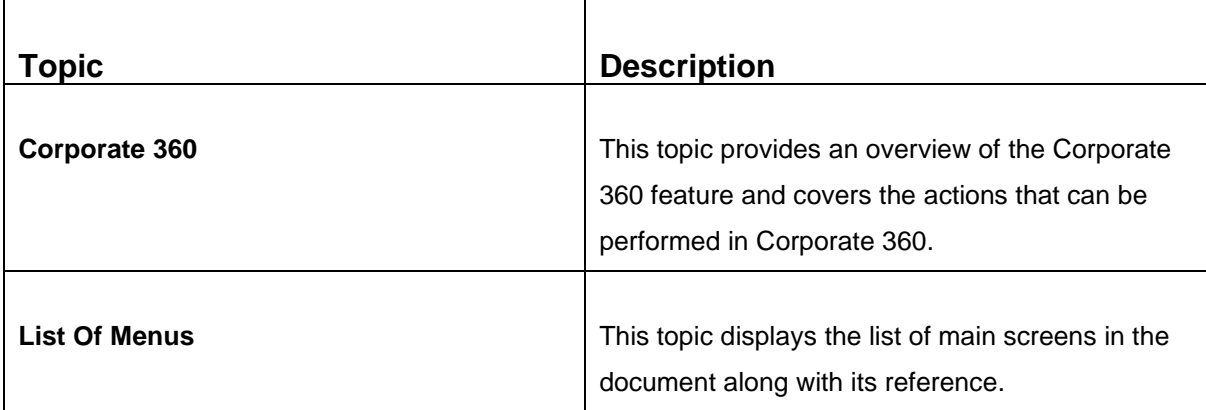

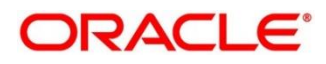

### <span id="page-4-0"></span>**1.5 Related Documents**

1. Getting Started User Guide

# <span id="page-4-1"></span>**1.6 Symbols and Icons**

The following symbols/icons are used in this guide:

### **Table 2: Symbols and Icons**

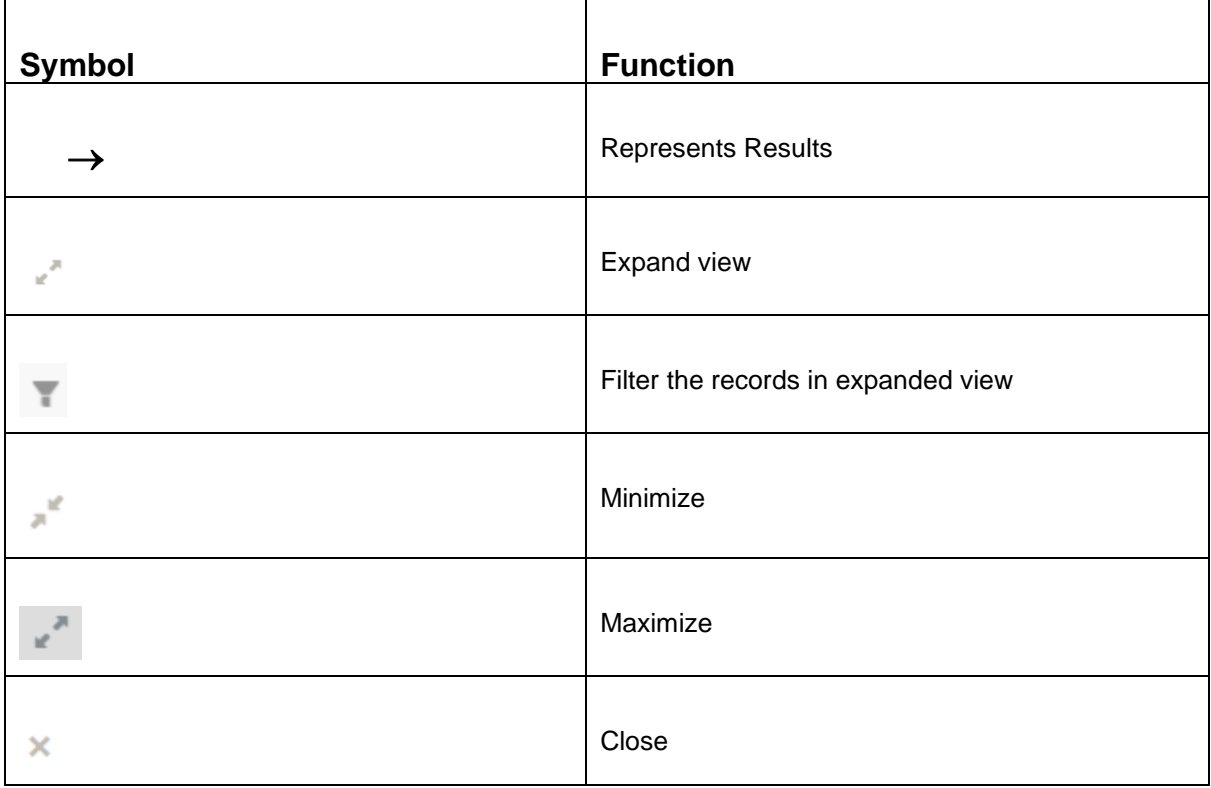

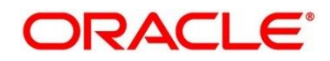

# <span id="page-5-0"></span>**2 Corporate 360**

### <span id="page-5-1"></span>**2.1 Overview**

Corporate 360 is an essential feature, which is designed to simplify the work of Relationship Managers (RM) in the bank and save a significant amount of time. The customer-specific information displayed in Corporate 360 enables the RM to stay up to date about their customers and perform actions that have strict deadlines.

Some of the most required information displayed in Corporate 360 are:

### • **Customer Demographics**

The following table describes the different sections in the **Customer Demographics** page.

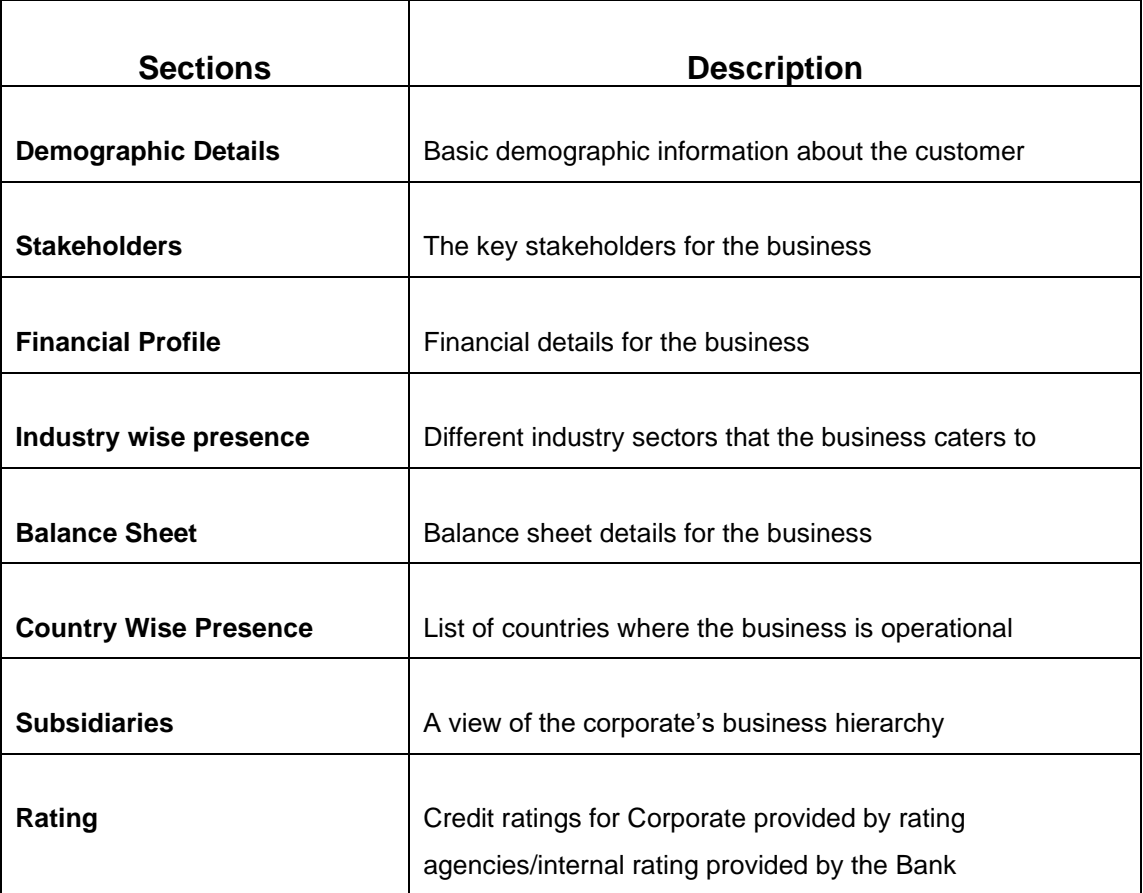

#### **Table 3: Customer Demographic Sections**

- **Portfolio** across all the products subscribed by the customer
- **Actions** of pending activities

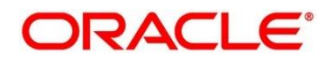

- **Sales Opportunity** for automatic debit of loans received by the customer
- **Service Requests** raised by the customer that are yet to be addressed
- **My Diary**  A to do list to plan and track the activities for relationship Manager

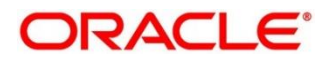

### <span id="page-7-0"></span>**2.2 Get Started**

Corporate 360 enables the RM to have a consolidate view of all the necessary information about the corporate with an option to drill down into the specific product dashboards for details of the customer's portfolio. The details displayed in Corporate 360 are described in the following sub-sections:

- [2.2.1 Customer Demographic](#page-9-0)
- [2.2.2 Portfolio](#page-21-0)
- [2.2.3 Actions](#page-26-0)
- 2.2.4 Sales Opportunities
- [2.2.5 Service Requests](#page-30-0)
- 2.2.6 My Diary

#### **Prerequisites:**

Before you begin, log in to the application Home page. For information on how to log in, refer to the *Getting Started User Guide*.

#### **NOTE:**

- User should have required access to view a party within a customer access group as relationship. For more details, refer **Oracle Banking Party Configuration User Guide**.
- User should have required Personal Identifiable Information (PII) access to view individual stakeholders, if PII fields are configured. For more details, refer **Oracle Banking Party Configuration User Guide**.

#### **To view the customer details, perform the following steps:**

- 1. On the Home page, click **Party Services**. Under **Party Services**, click **View 360**.
	- → The **View 360** screen is displayed.

#### **Figure 1: View 360**

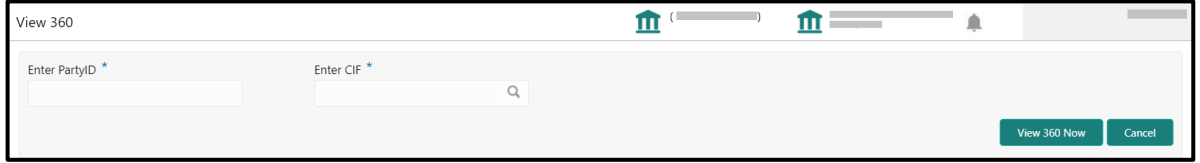

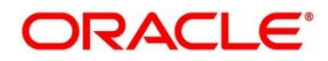

2. On the **View 360** screen, specify the fields. For more information on fields, refer to the field description table.

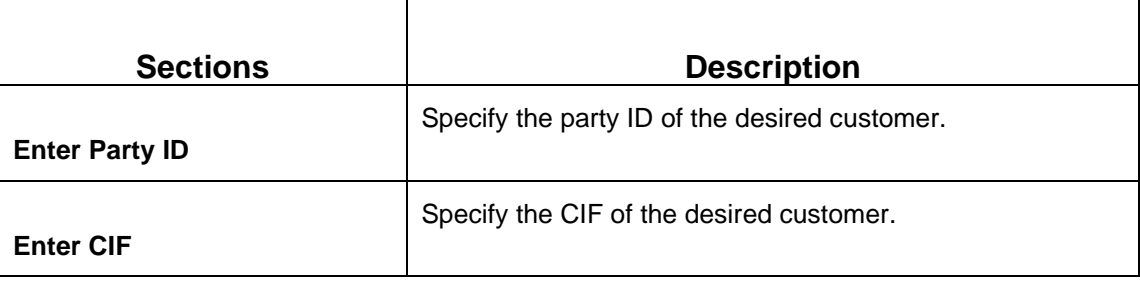

#### **Table 4: View 360 – Field Description**

- 3. Click **View 360 Now**.
	- → The **Corporate 360** page is displayed.

#### **Figure 2: Corporate 360**

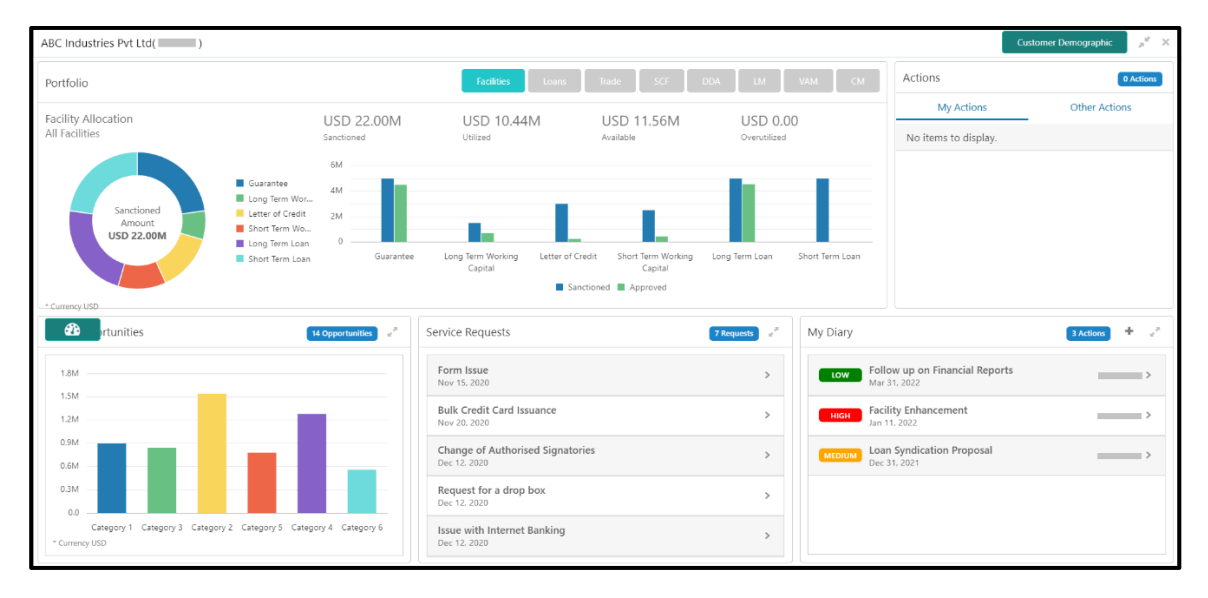

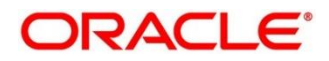

### <span id="page-9-0"></span>**2.2.1 Customer Demographics**

Customer Demographic information can be seen by clicking on the **Customer Demographic** button available on the top right Corner of the screen. This page consists of basic details about the Corporate's business. The following table describes the different sections in the **Corporate Demographic** page. You can click the  $\sqrt{ }$  icon to view the details of information in each widget.

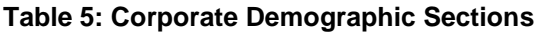

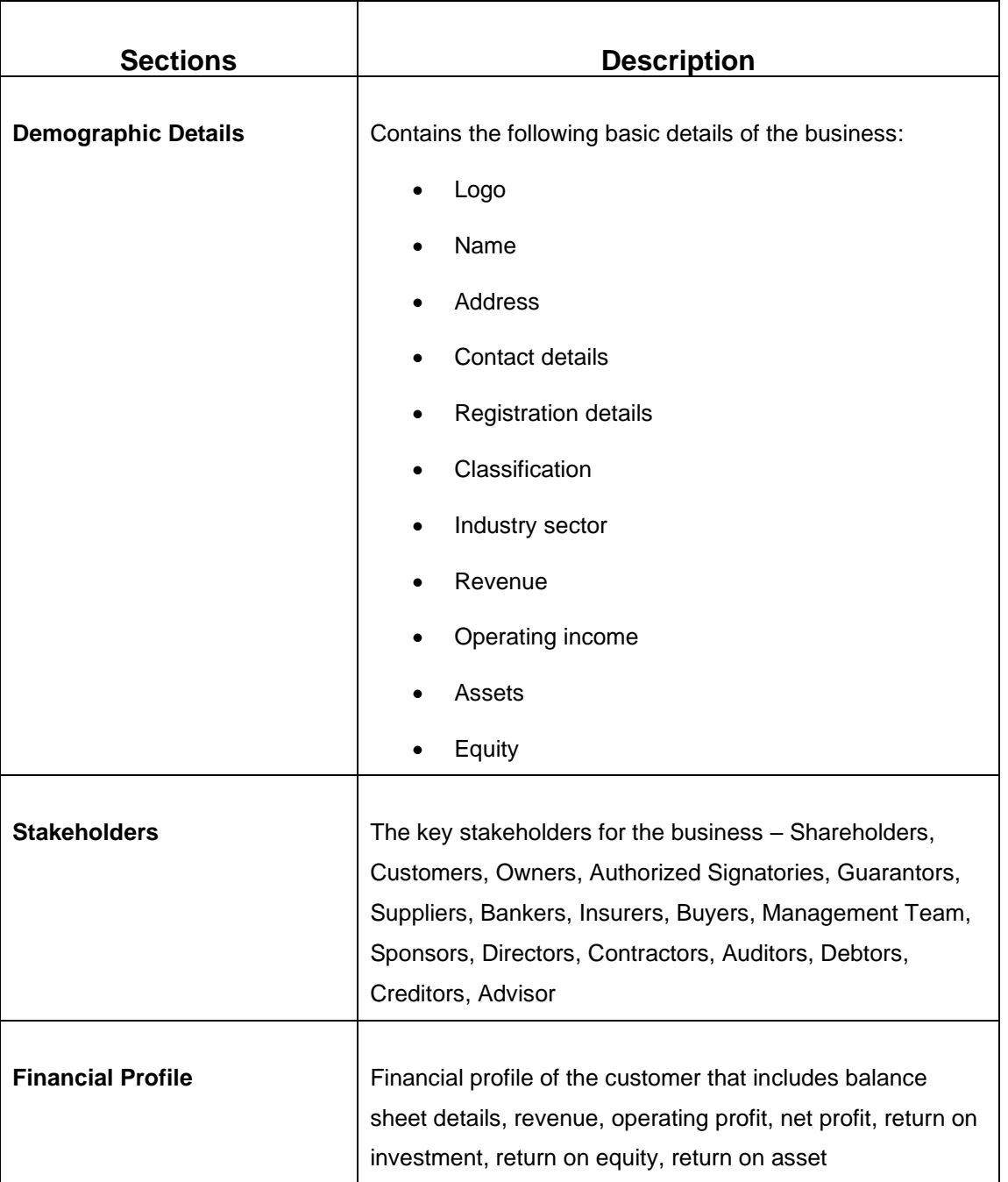

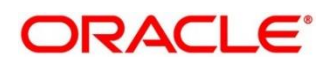

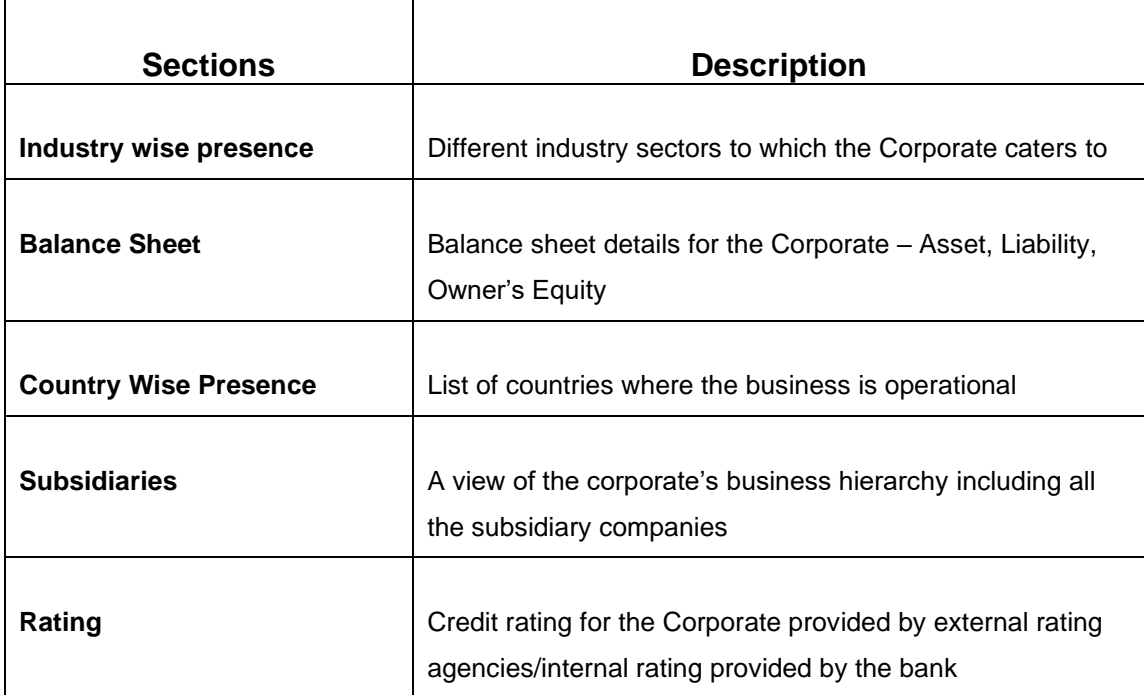

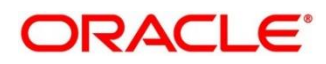

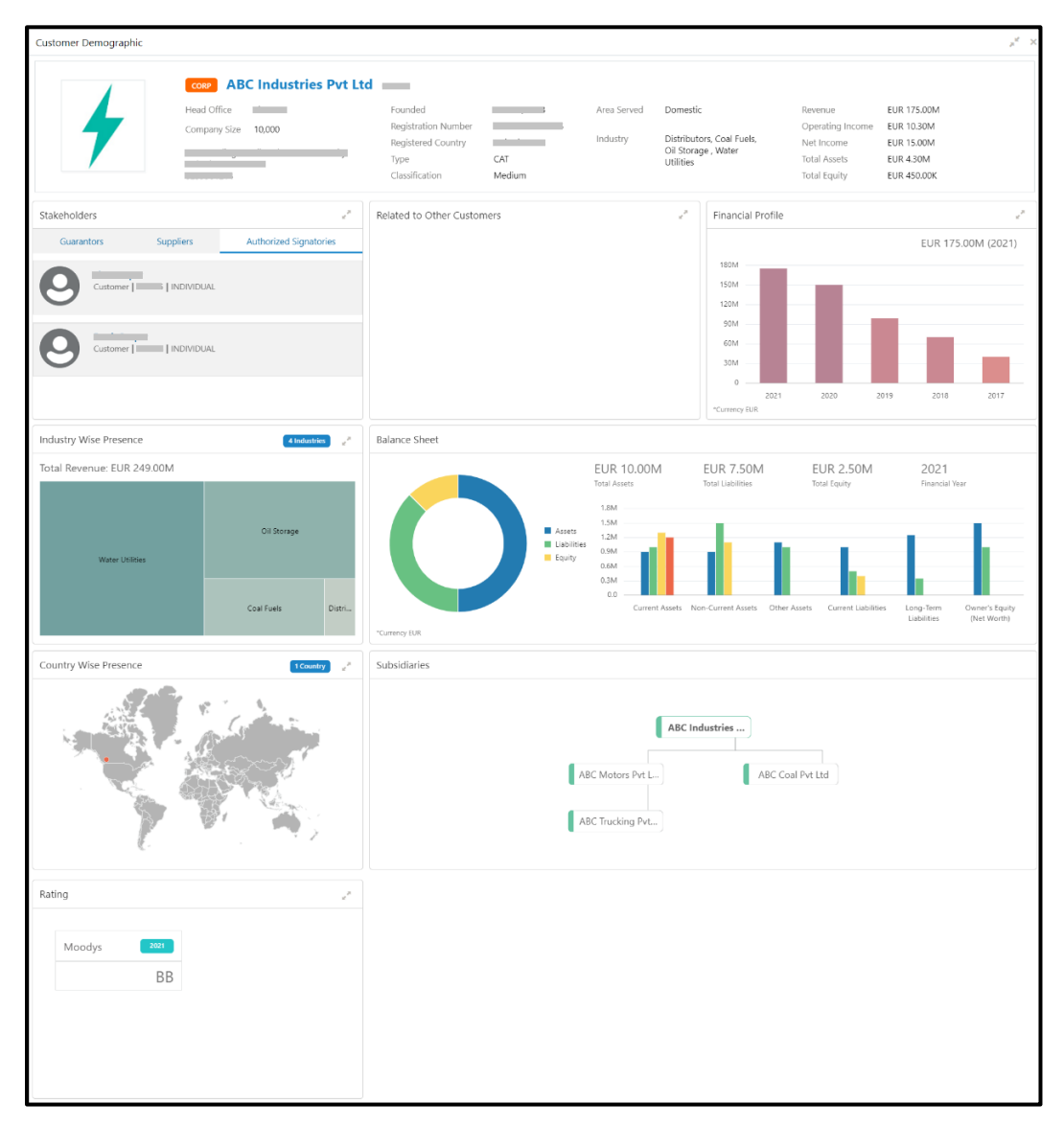

**Figure 3: Customer Demographic Screen**

### **2.2.1.1 Basic Details**

This section contains the following basic details of the corporate:

- Name
- **Address**
- Contact information
- Industry segment
- Areas served
- **Revenue**

Copyright @ 2021, 2022 **9** All Rights Reserved

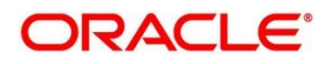

- Operating income
- Net income

#### **Figure 4: Basic Details**

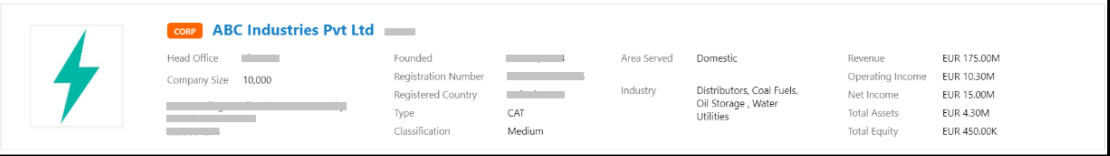

### **2.2.1.2 Stakeholder Information**

This widget contains the details of the key stakeholders for the Corporate.

### **Figure 5: Stakeholders**

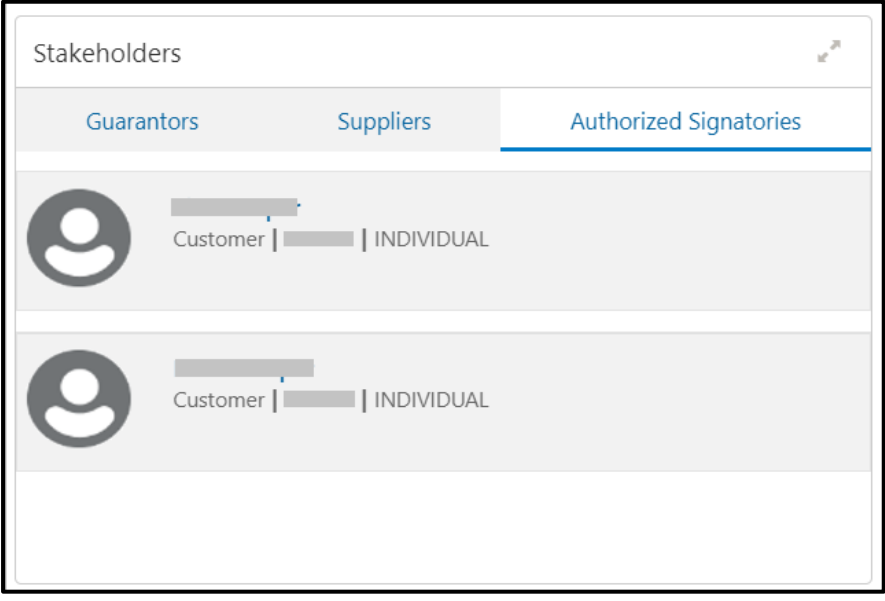

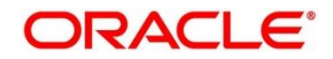

The following types of stakeholders are displayed in this tile. The user can select the respective tab to view the details.

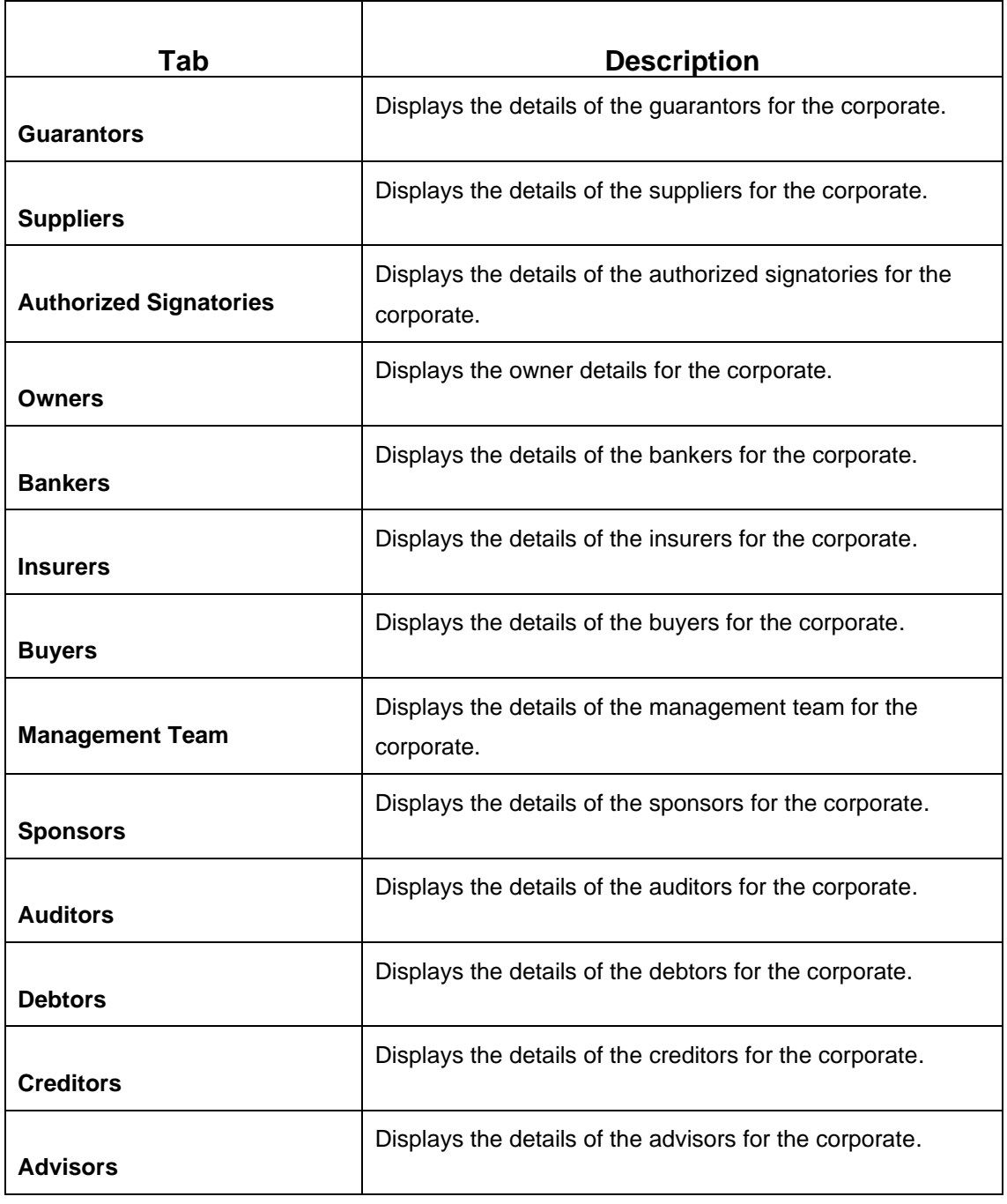

#### **Table 6: Stakeholders - Description of Stakeholders**

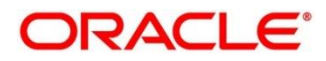

**Figure 6: Stakeholders – Expanded View**

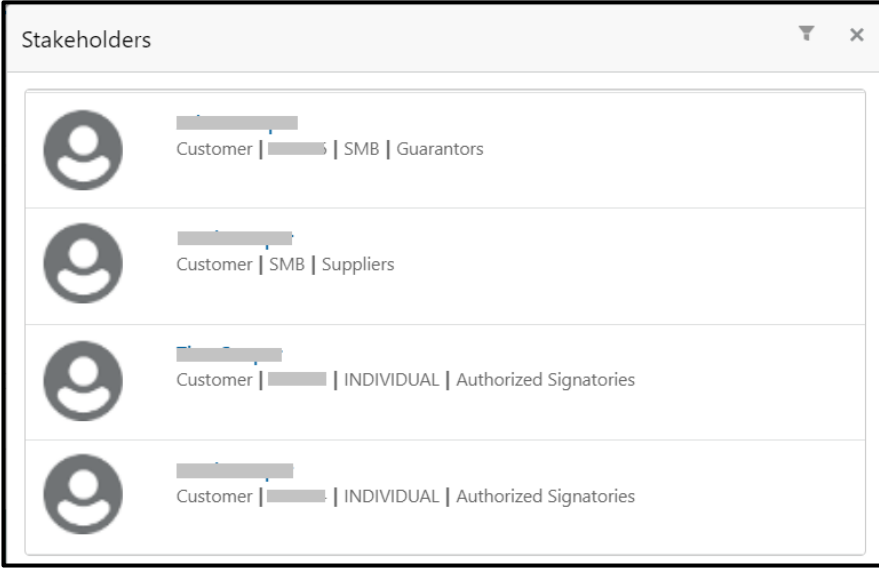

You need to click on the individual stakeholders to view details of the stakeholder in the 360 view. If the stakeholder is a non-customer, the system will launch the **Stakeholder Summary** screen to view non-customer stakeholder details.

**Figure 7: Non-customer stakeholder details**

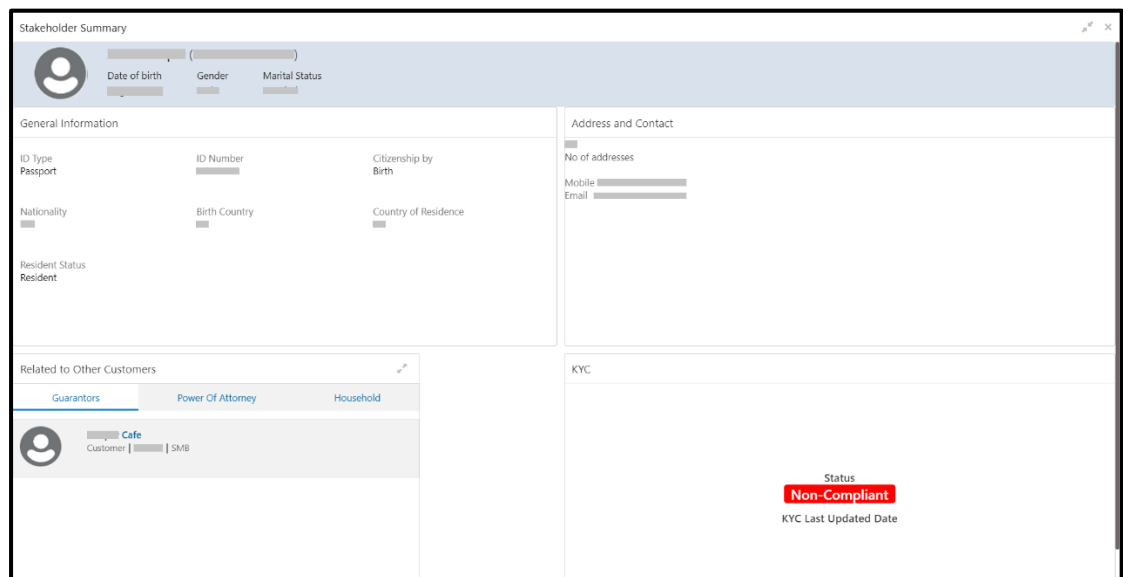

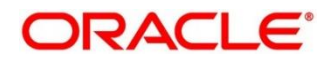

### **2.2.1.3 Financial Profile**

The widget displays the financial details like Revenue, Operating Income, and Net Income for the corporate.

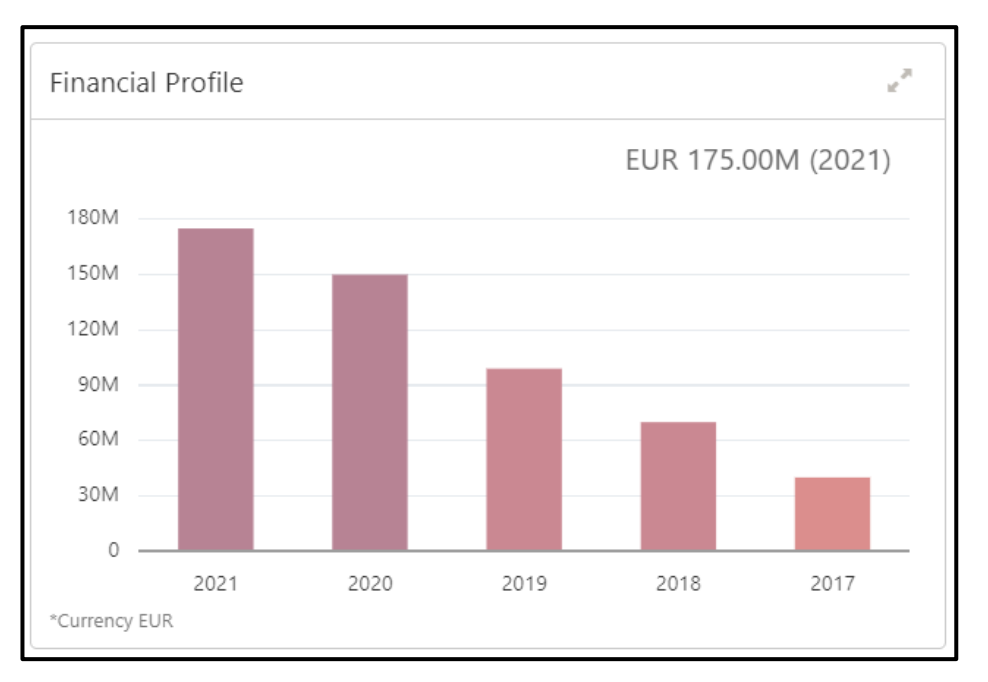

### **Figure 8: Financial Profile**

### **Figure 9: Financial Profile – Expanded View**

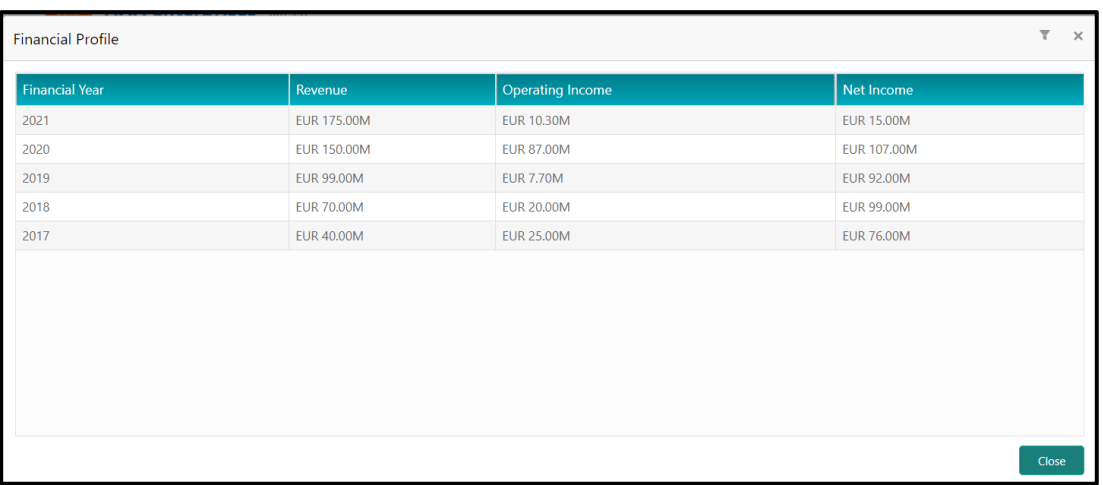

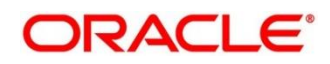

For more information on the columns in the expanded view, refer to the table below:

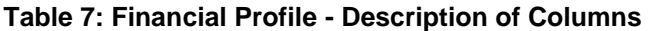

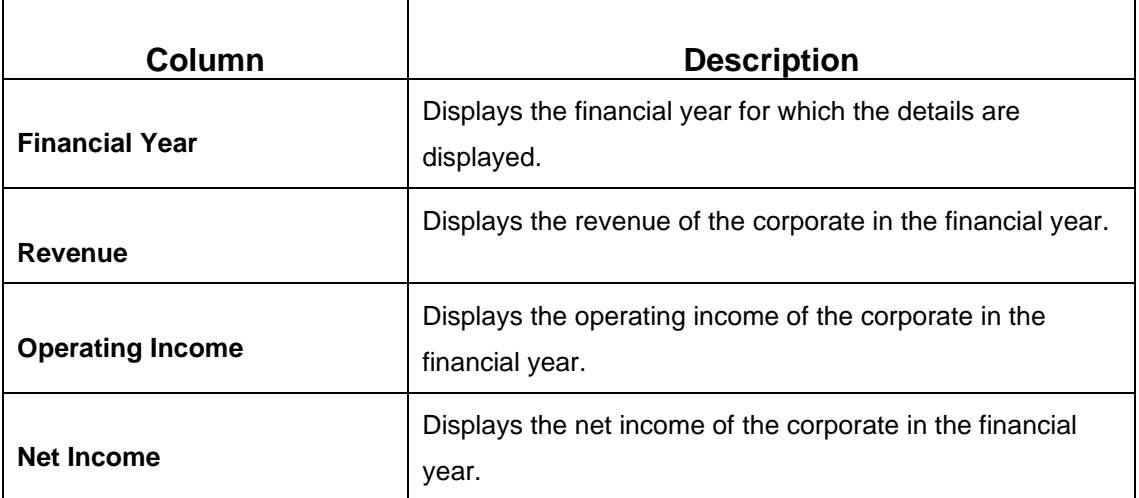

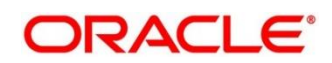

### **2.2.1.4 Industry Wise Presence**

This widget displays the different industry sectors to which the Corporate Caters to.

### **Figure 10: Industry Wise Presence**

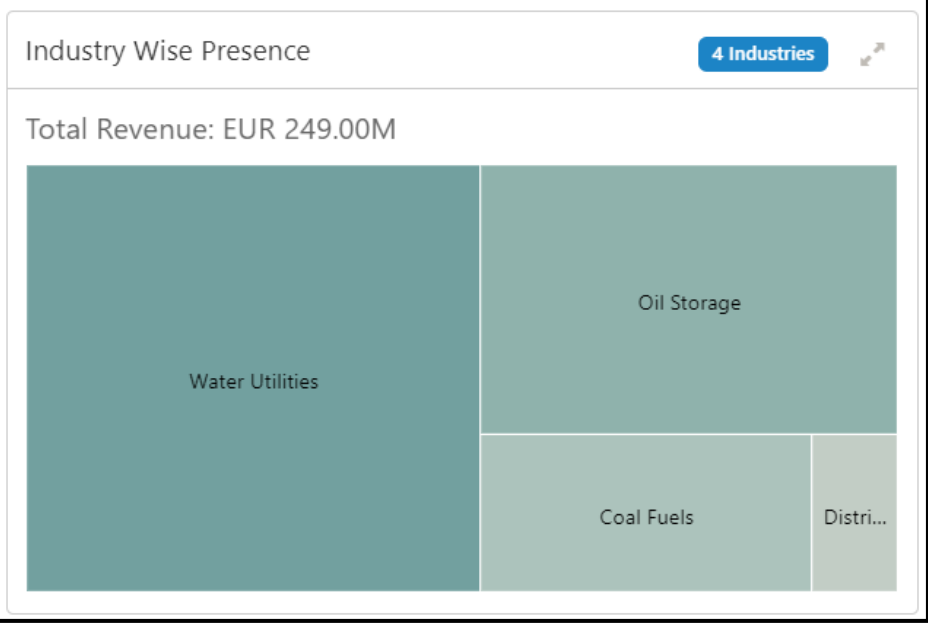

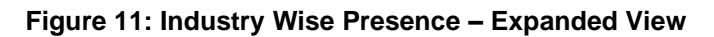

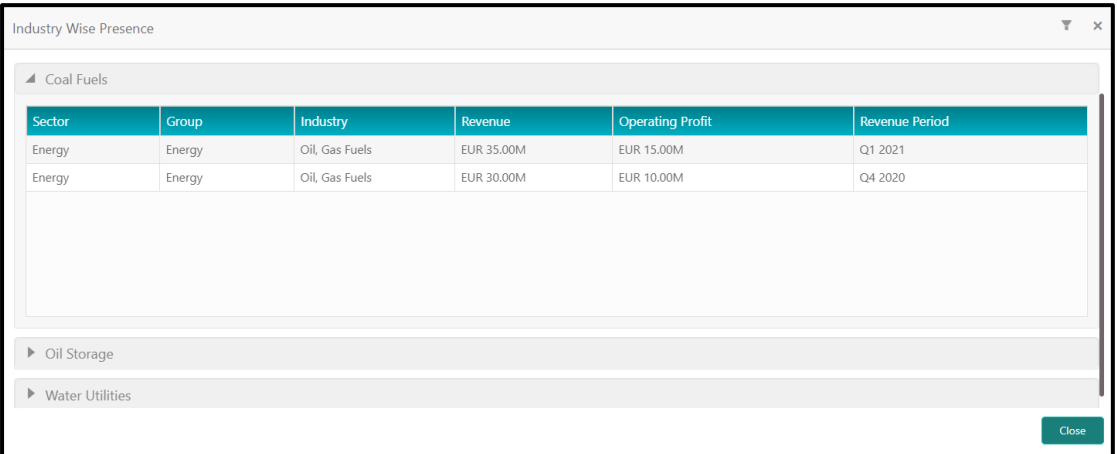

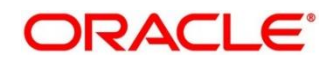

For more information on the columns in the expanded view, refer to the table below:

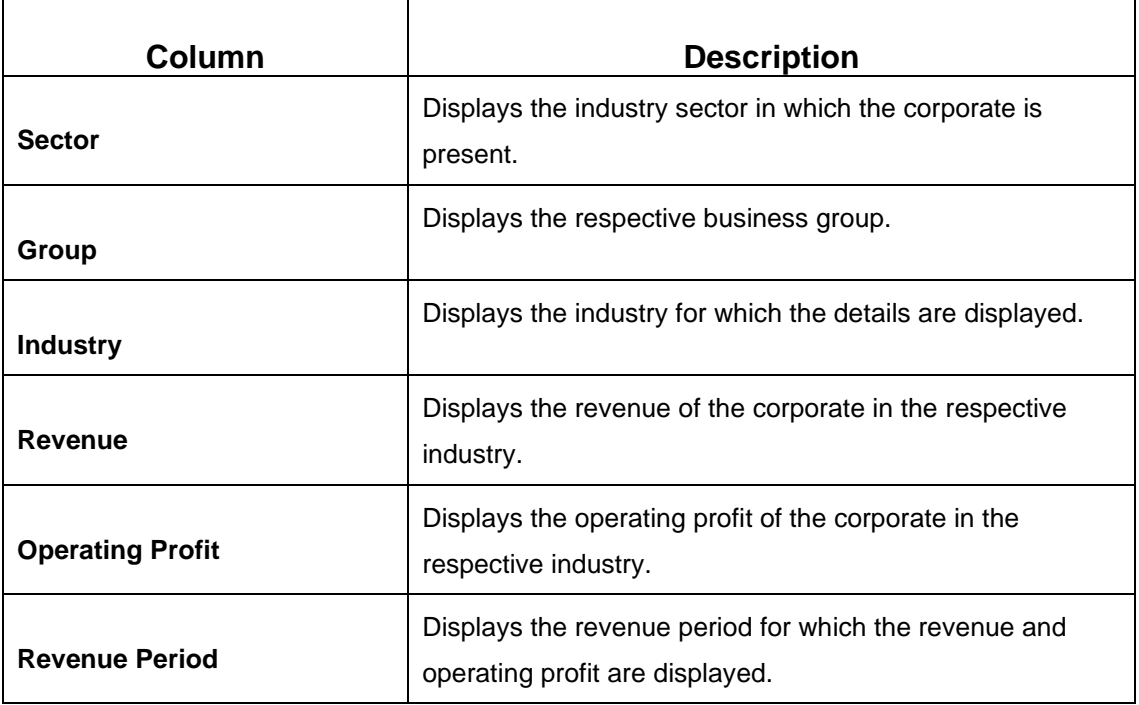

### **Table 8: Industry Wise Presence - Description of Columns**

 $\overline{a}$  and  $\overline{a}$  are the contract of  $\overline{a}$  and  $\overline{a}$  are the contract of  $\overline{a}$ 

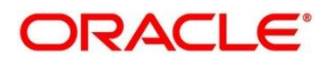

### **2.2.1.5 Balance Sheet**

This widget contains information about the Corporate's Balance Sheet.

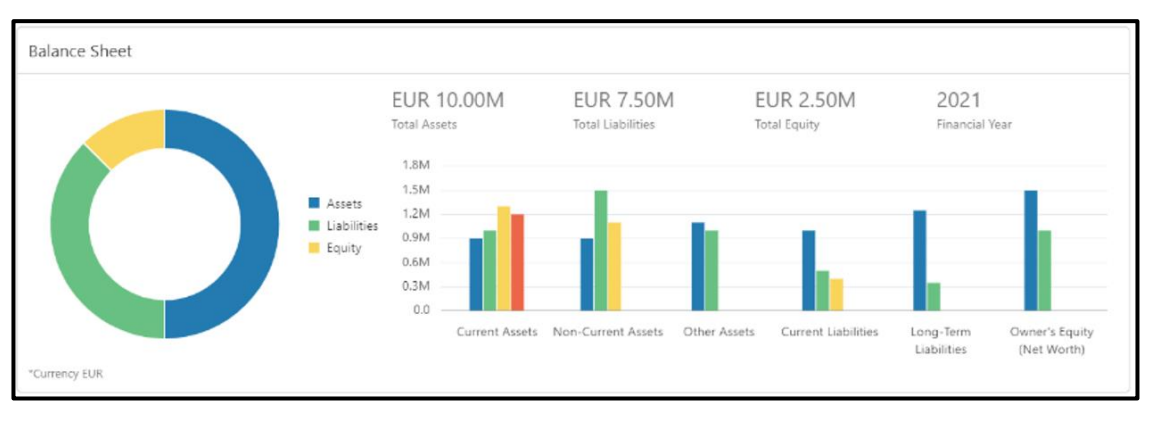

### **Figure 12: Balance Sheet**

### **2.2.1.6 Country Wise Presence**

This widget displays the information about the countries where Corporate has offices.

### **Figure 13: Country Wise Presence**

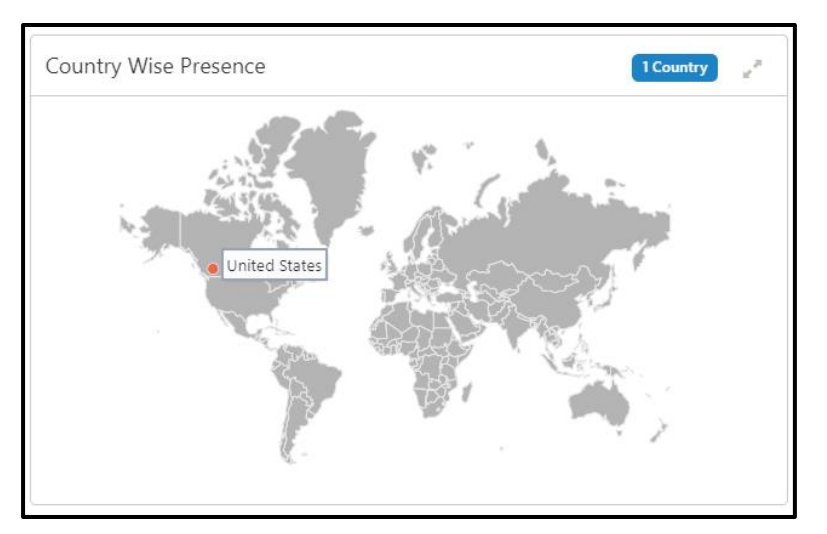

#### **Figure 14: Country Wise Presence – Expanded View**

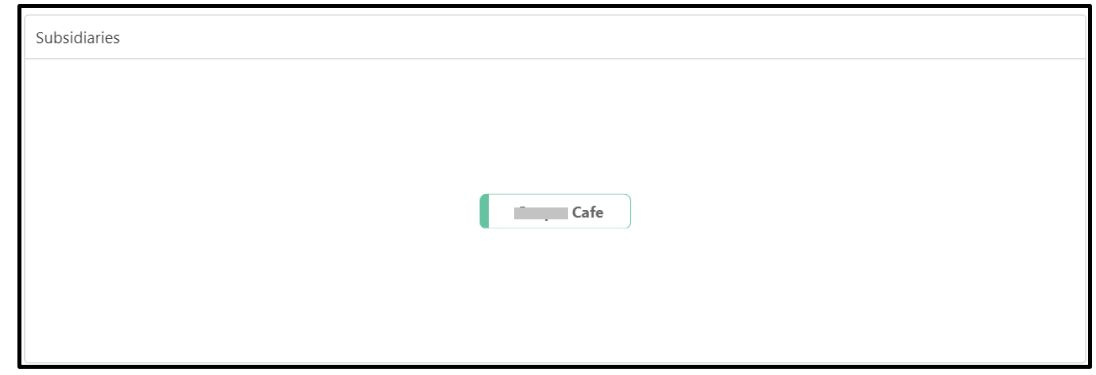

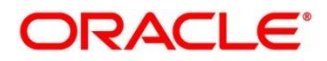

### **2.2.1.7 Subsidiaries**

This widget contains the information about the corporate hierarchy and the subsidiary companies.

### **Figure 15: Subsidiaries**

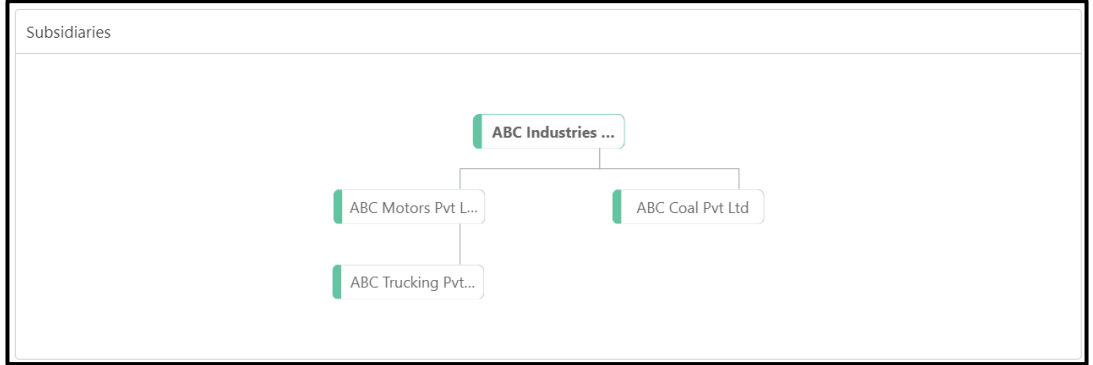

### **2.2.1.8 Rating**

This widget contains the credit rating of the corporate provided by external credit rating agencies or internal ratings provided by the Bank.

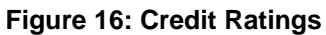

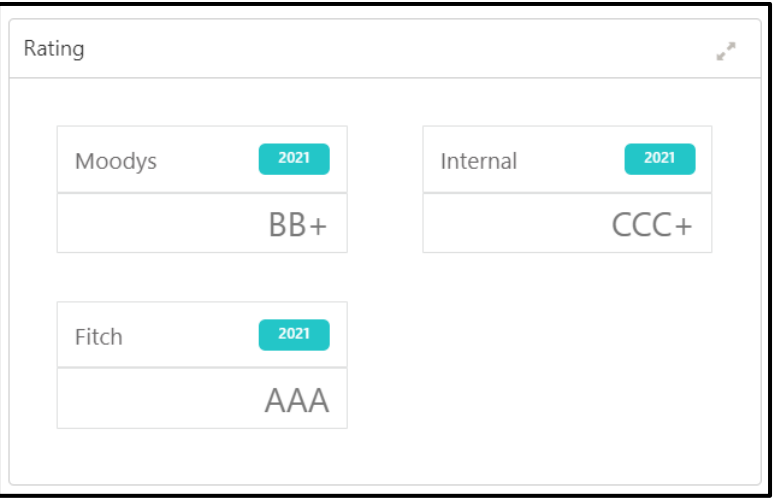

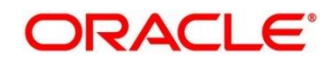

#### **Figure 17: Credit Ratings – Expanded View**

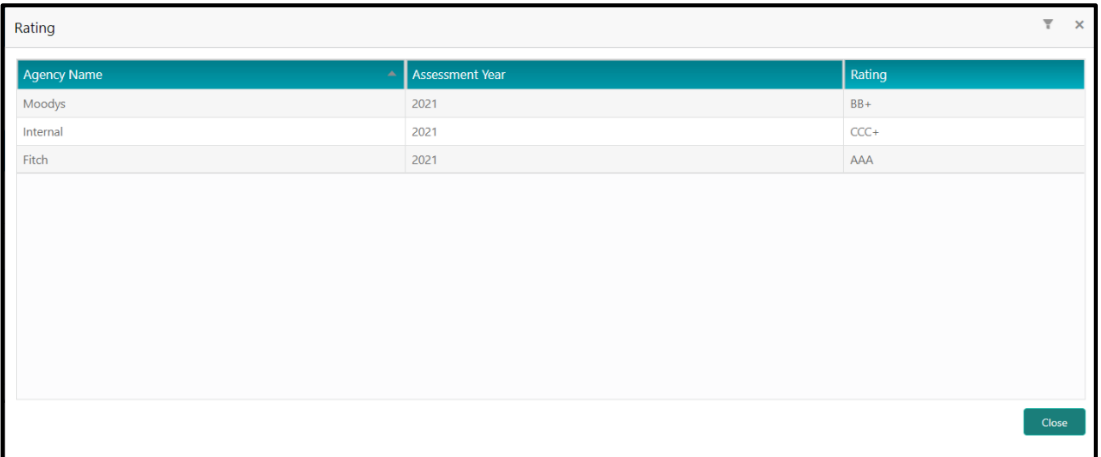

For more information on the columns in the expanded view, refer to the table below:

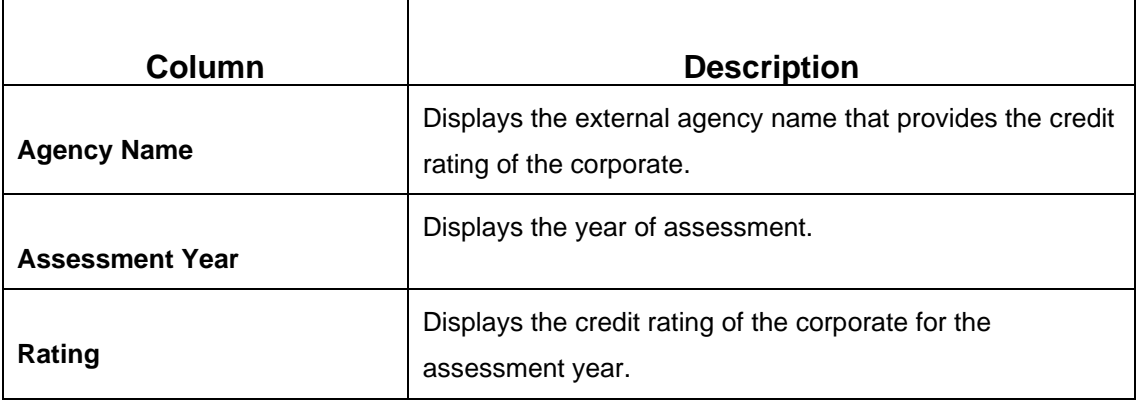

### **Table 9: Rating - Description of Columns**

### <span id="page-21-0"></span>**2.2.2 Portfolio**

Portfolio section contains the details of the product portfolio held by the Corporate with the Bank. The portfolio section contains details of following products:

- Facilities
- Loans
- Trade
- Supply Chain Finance (SCF)
- Liquidity Management (LM)
- Virtual Account Management (VAM)
- Cash Management (CM)

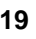

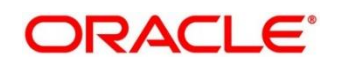

Widgets corresponding to the products subscribed by the Corporate will only be displayed in Portfolio section.

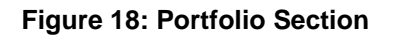

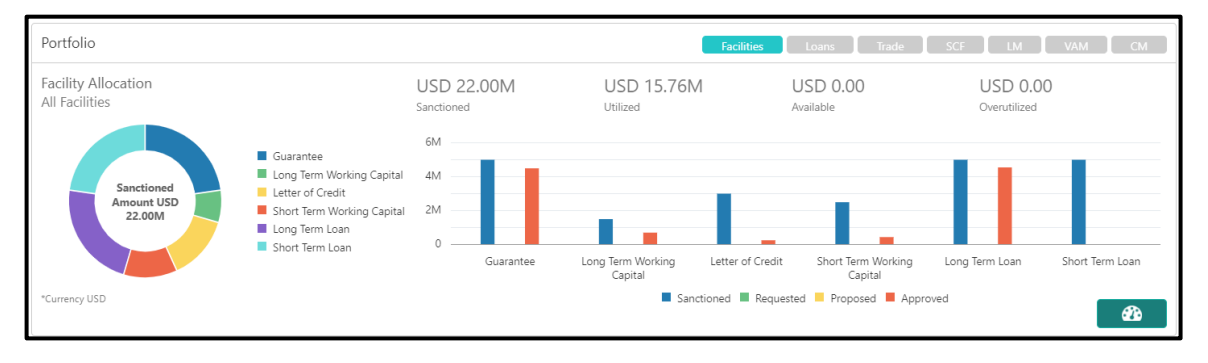

Click on the respective product button on the top left of the portfolio to navigate to the widget corresponding to that product. For more information, click on the speedometer icon present at the right bottom corner of the portfolio widget. This will navigate to the selected product 360 view.

### **Figure 19: Facilities**

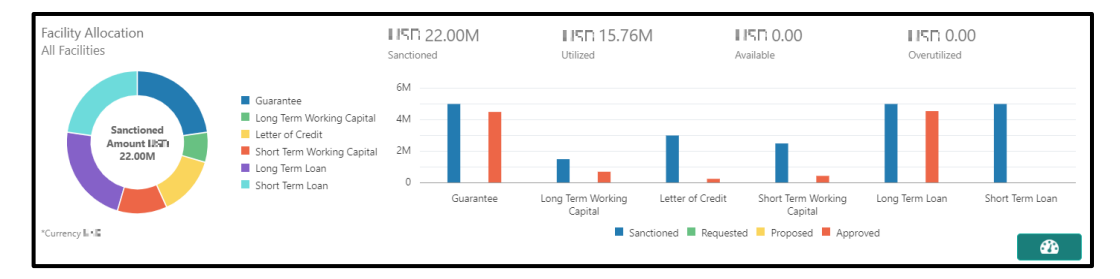

### **Figure 20: Loans**

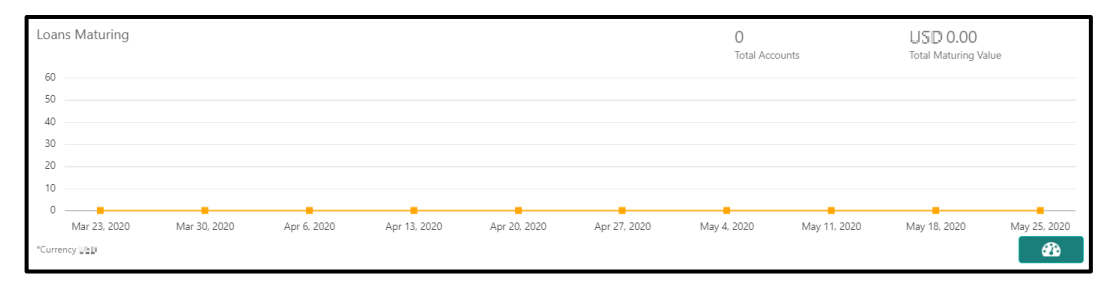

### **Figure** 21**: Trade**

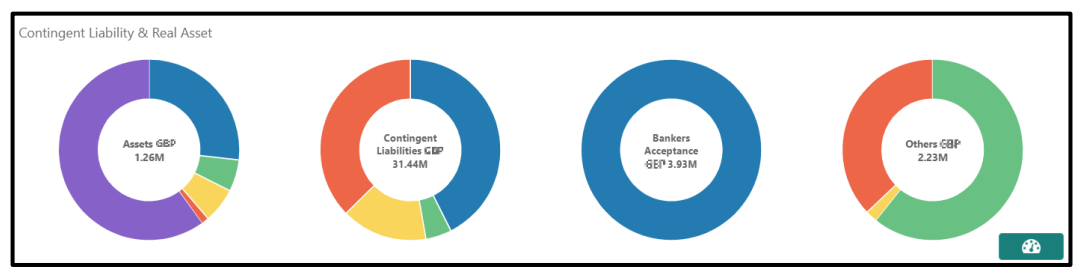

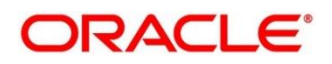

### **Figure 22: Supply Chain Finance (SCF)**

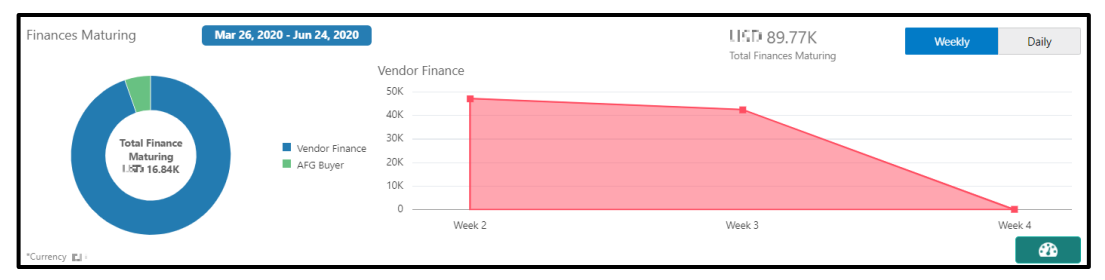

### **Figure 23: Liquidity Management (LM)**

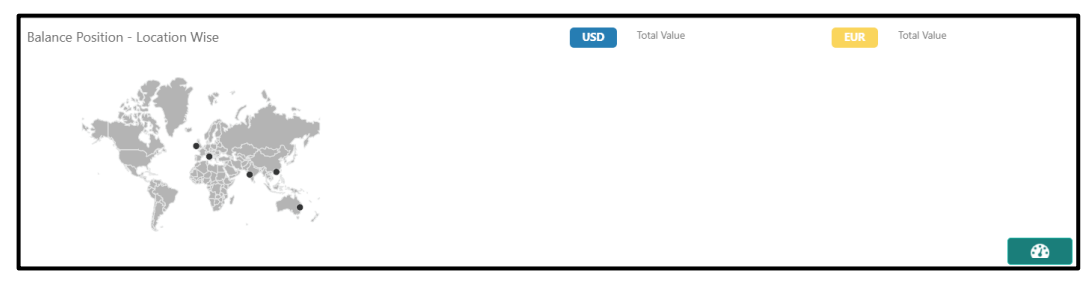

### **Figure 24: Virtual Account Management (VAM)**

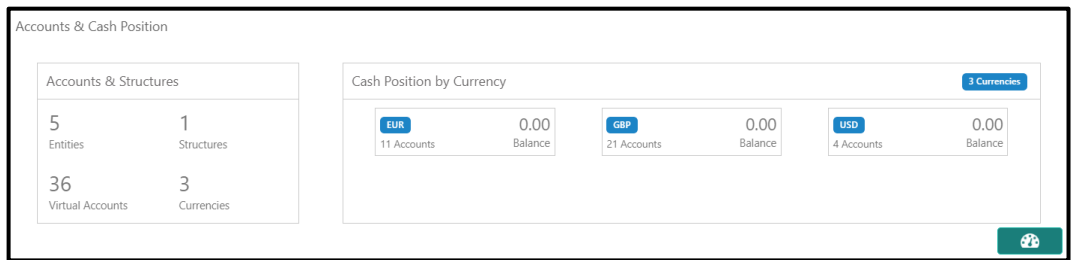

### **Figure 25: Cash Management (CM)**

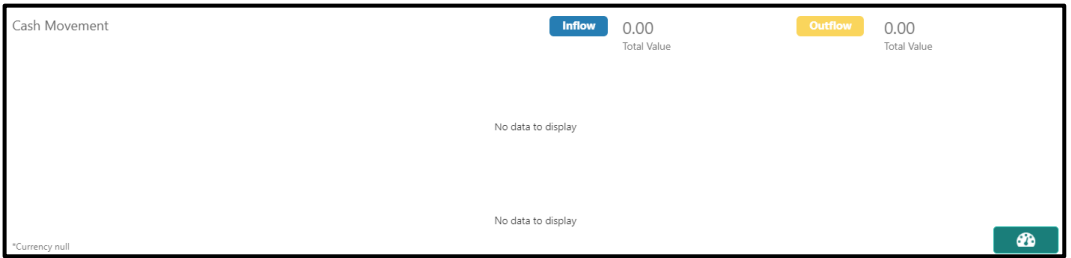

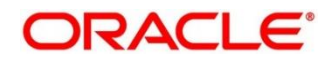

### <span id="page-24-0"></span>**2.2.3 Actions**

Actions widget contains the information about the pending action related to the client. Actions are displayed corresponding to the product selected in Portfolio widget. By periodically monitoring this section, the RM can well prioritize their actions to be performed.

#### **Figure 26: Actions**

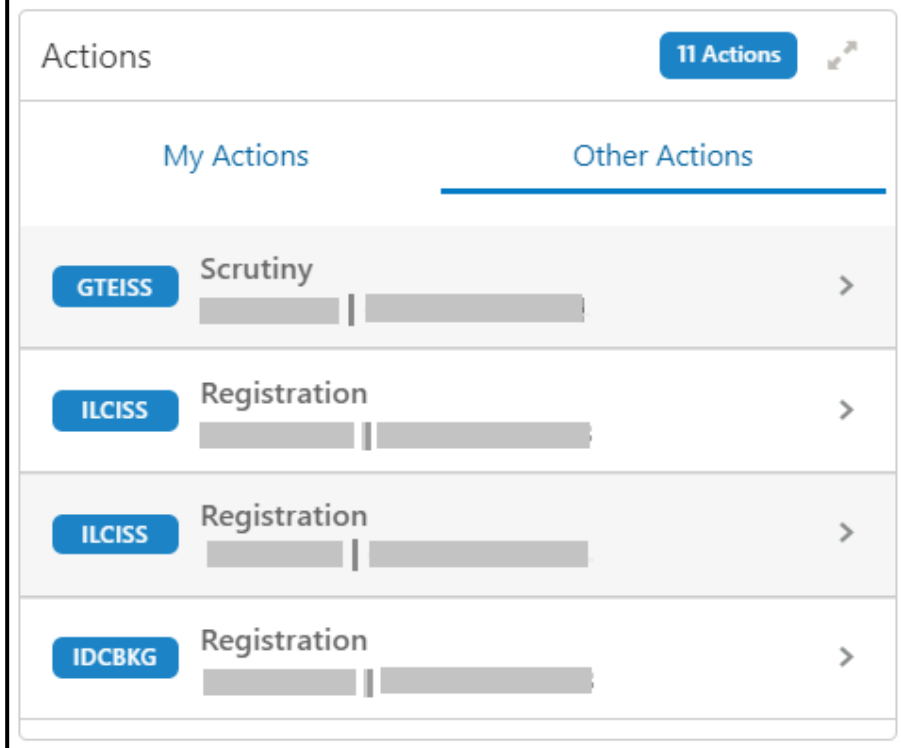

Actions are further grouped as:

### **Table 10: Description of Tabs**

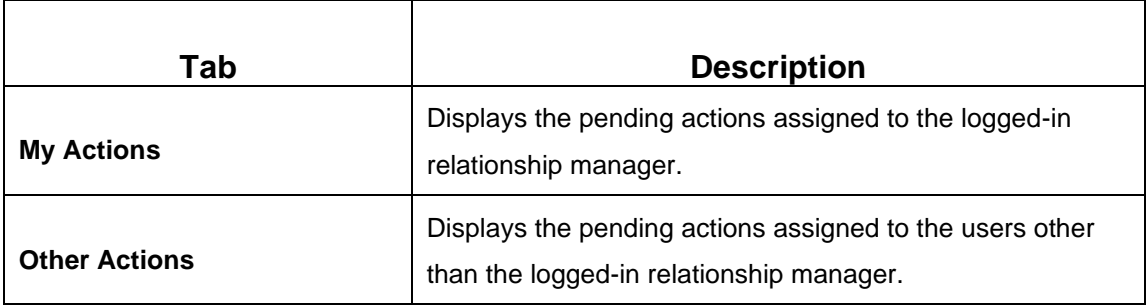

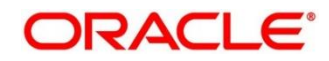

### **Figure 27: Actions - Expanded View**

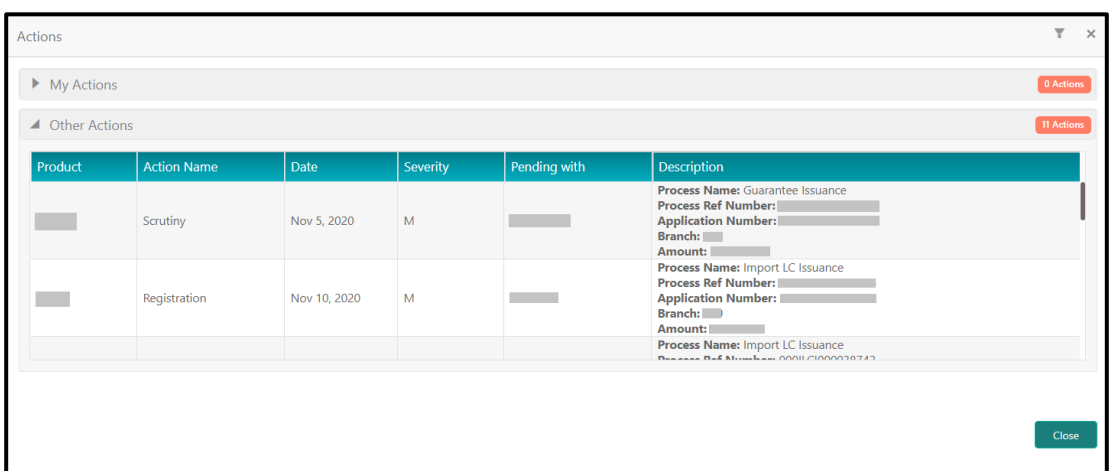

In the expanded view, the records can be filtered on following parameters:

- Severity
- Pending with (the user to whom the actions are assigned)

For more information on the columns in the expanded view, refer to the table below:

#### **Table 11: Actions - Description of Columns**

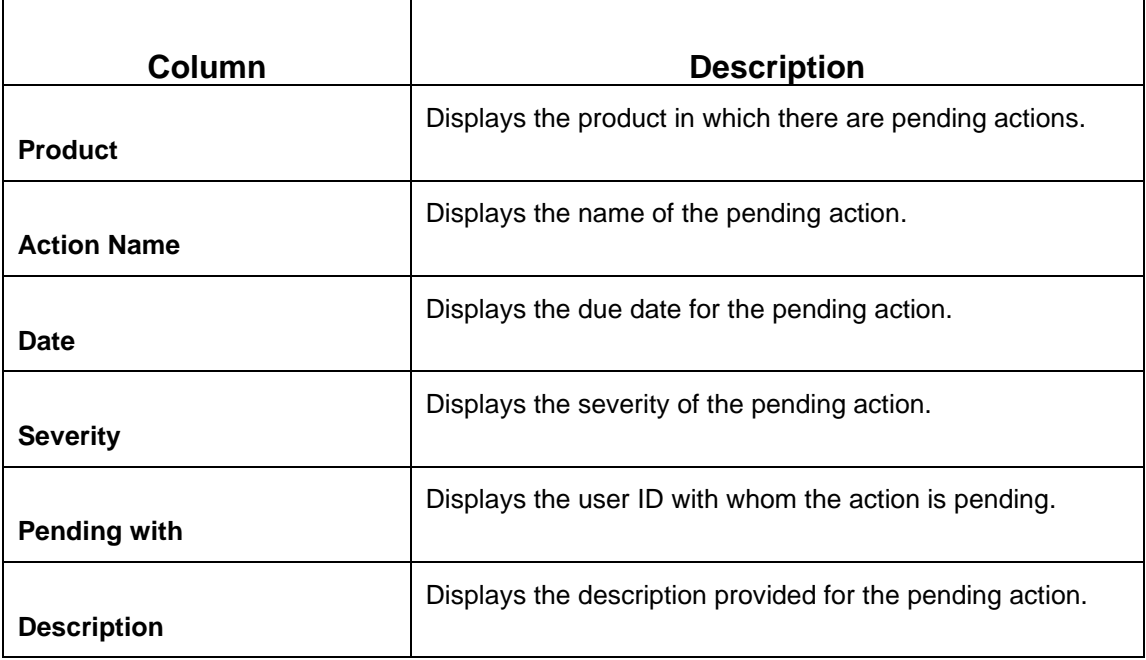

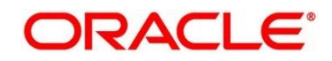

### <span id="page-26-0"></span>**2.2.4 Sales Opportunities**

In this widget, the sales opportunities (upsell/cross sell) associated with the corporate customer are displayed. It helps the RM to better understand the prospects of new business activities with the customer.

#### **Figure 28: Sales Opportunities**

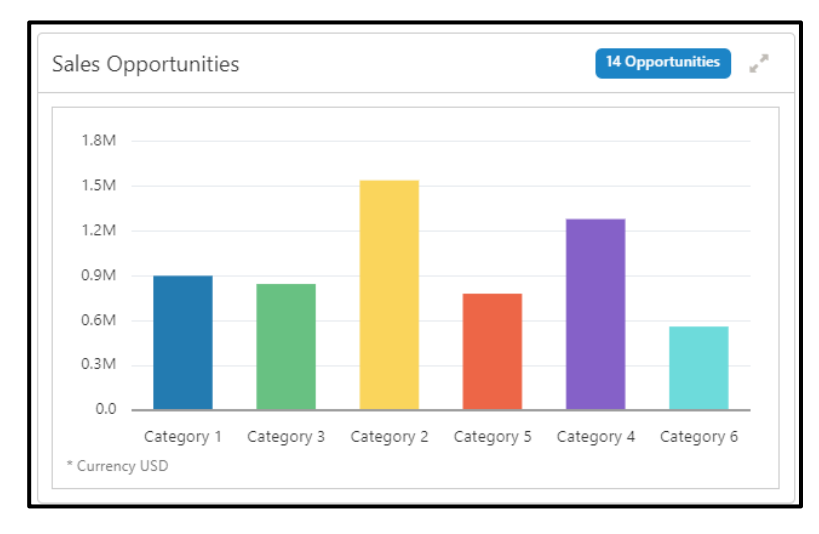

#### **Figure 29: Sales Opportunities - expanded view**

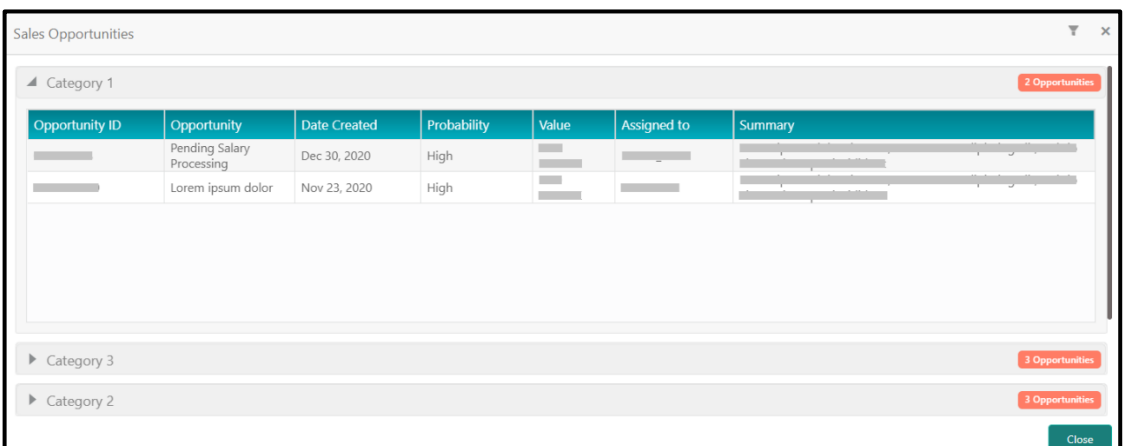

In the expanded view, the records can be filtered on following parameters:

- Product
- Date
- Value
- Probability

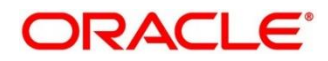

For more information on the columns in the expanded view, refer to the table below:

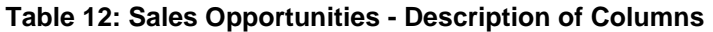

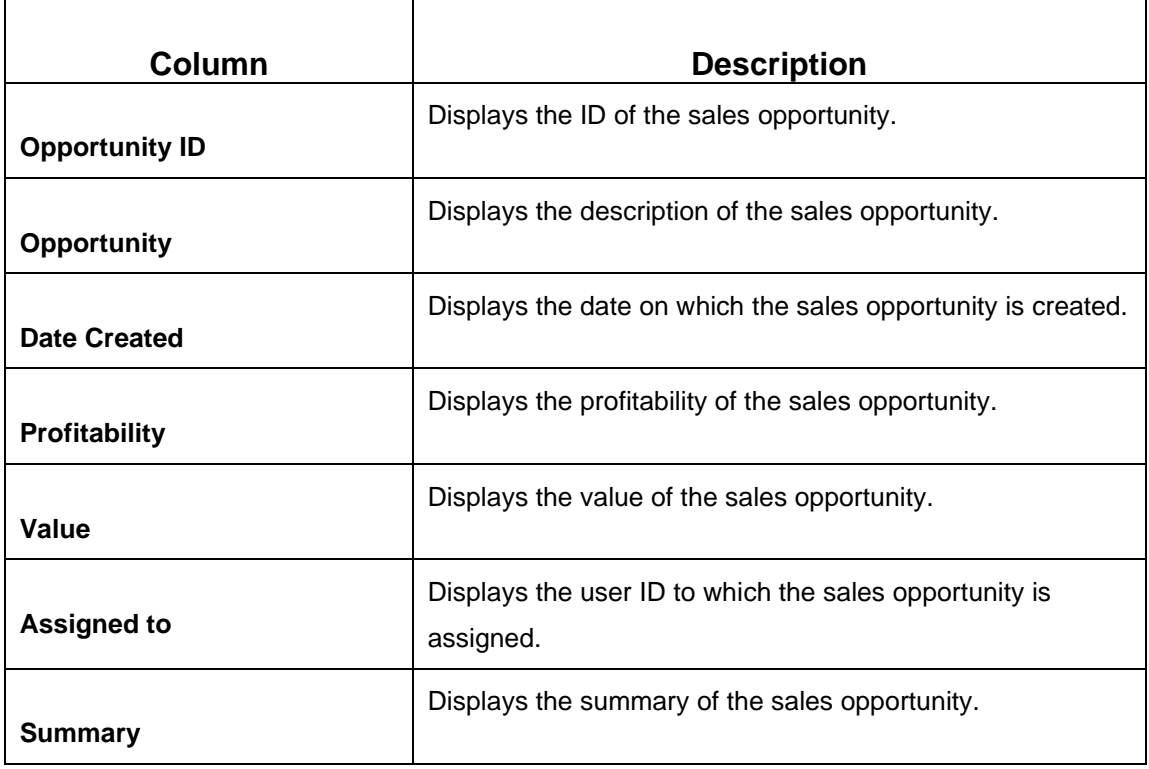

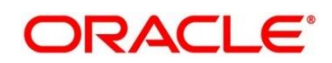

### <span id="page-28-0"></span>**2.2.5 Service Requests**

This widget contains the outstanding service requests raised by the customer. By periodically monitoring this widget, the relationship manager can do follow-ups and help address the issues faster.

#### **Figure 30: Service Requests**

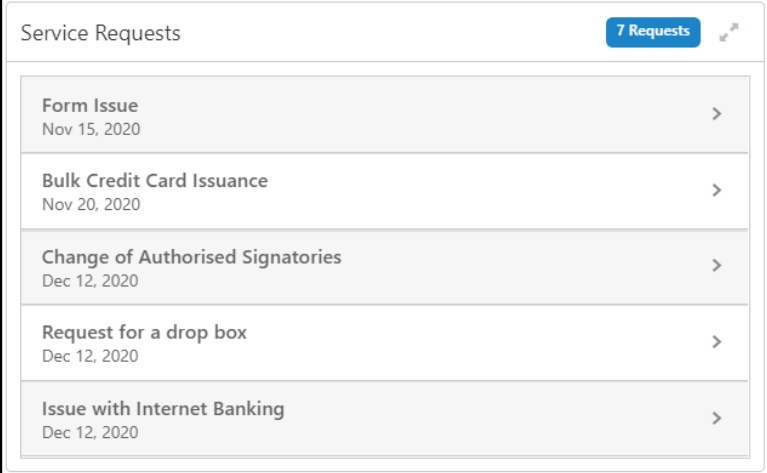

#### **Figure 31: Service Requests – Expanded View**

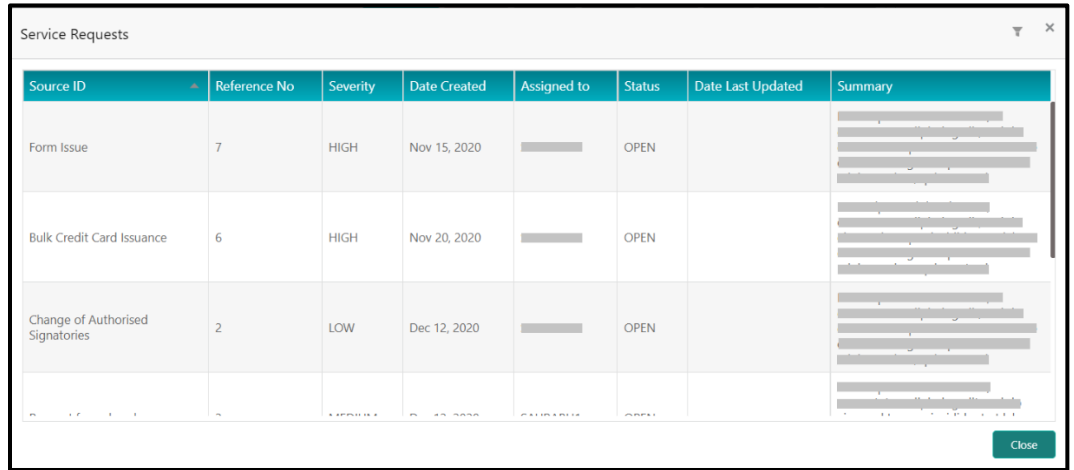

In the expanded view, the records can be filtered on following parameters:

- **Severity**
- Date
- Assigned to
- Status

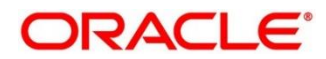

For more information on the columns in the expanded view, refer to the table below:

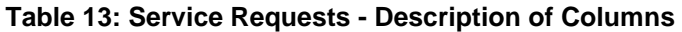

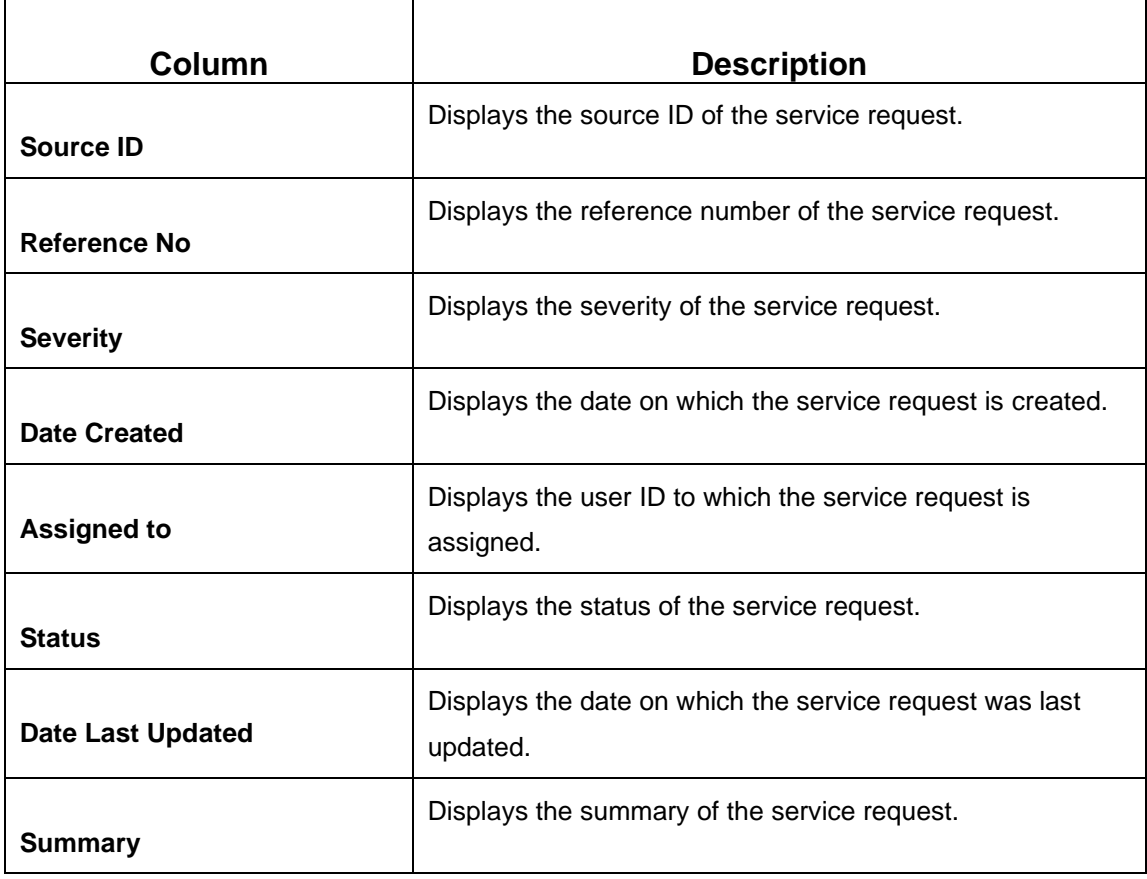

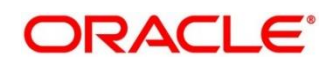

### <span id="page-30-0"></span>**2.2.6 My Diary**

This widget is meant to track the to-do list for a relationship manager. Relationship manager can add entries to My Diary or the tasks that he/she needs to perform in near future. Using this widget, the relationship manager can assign priorities to the tasks, set a due date and status for the task.

#### **Figure 32: My Diary**

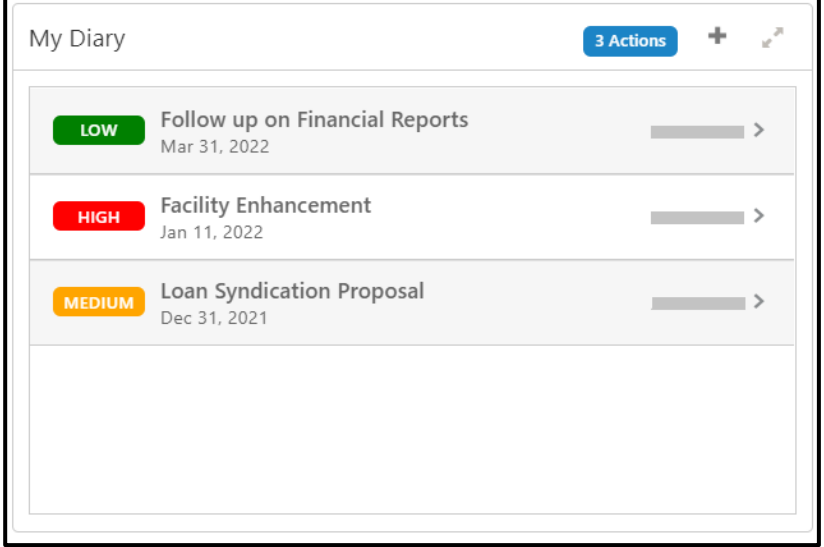

**Figure 33: My Diary – Expanded View**

| My Diary                                |                     |              |          |               |                    |             |
|-----------------------------------------|---------------------|--------------|----------|---------------|--------------------|-------------|
| <b>Task Subject</b><br>$\Delta_{\rm c}$ | <b>Date Created</b> | Due Date     | Priority | <b>Status</b> | <b>Assigned by</b> | Description |
| Follow up on Financial Reports          | Nov 11, 2021        | Mar 31, 2022 | LOW      | OPEN          |                    |             |
| Facility Enhancement                    | Nov 11, 2021        | Jan 11, 2022 | HIGH     | OPEN          |                    |             |
| Loan Syndication Proposal               | Nov 11, 2021        | Dec 31, 2021 | MEDIUM   | OPEN          |                    |             |
|                                         |                     |              |          |               |                    |             |
|                                         |                     |              |          |               |                    | Close       |

In the expanded view, the records can be filtered on following parameters:

- Priority
- Due Date
- Status

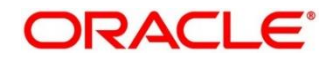

For more information on the columns in the expanded view, refer to the table below:

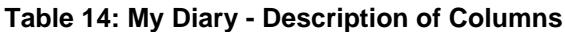

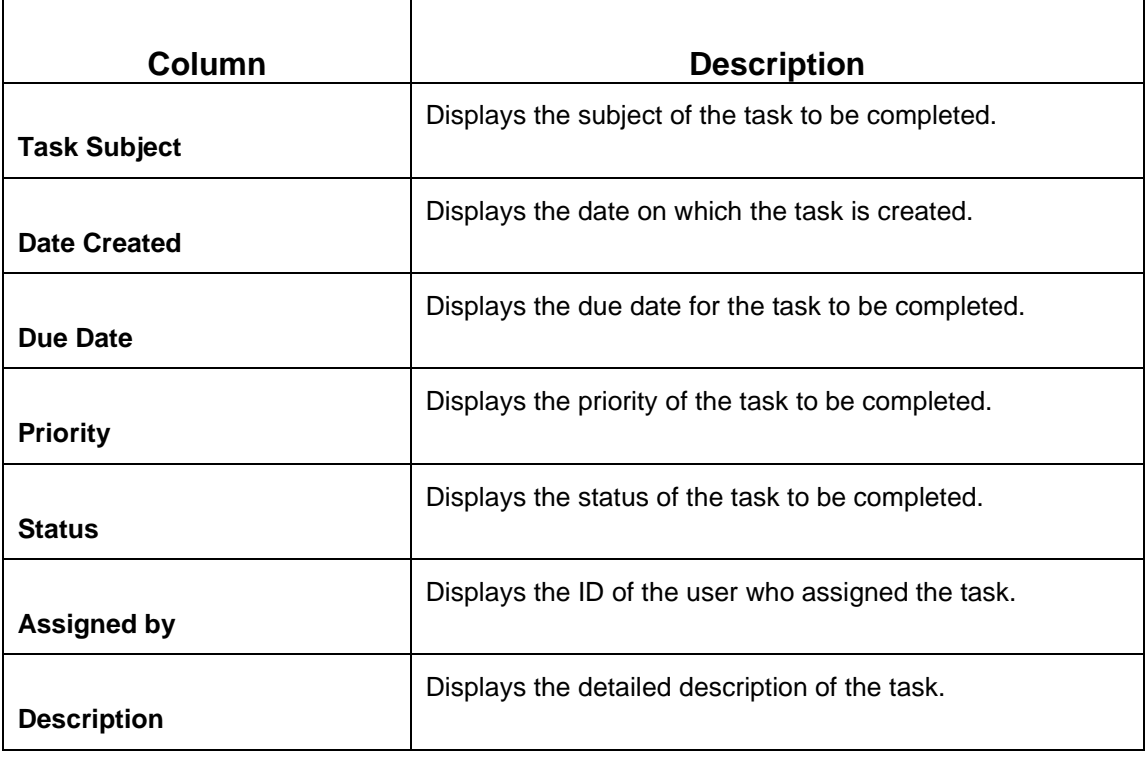

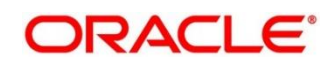

### **3 List Of Menus**

- <span id="page-32-0"></span>1. Actions – *[Actions](#page-24-0) (pg. [22\)](#page-24-0)*
- 2. Customer Demographics *[Customer Demographics](#page-9-0) (pg. [7\)](#page-9-0)*
- 3. My Diary *[My Diary](#page-30-0) (pg. [28\)](#page-30-0)*
- 4. Portfolio *[Portfolio](#page-21-0) (pg. [19\)](#page-21-0)*
- 5. Sales Opportunities *[Sales Opportunities](#page-26-0) (pg. [24\)](#page-26-0)*
- 6. Service Requests *[Service Requests](#page-28-0) (pg. [26\)](#page-28-0)*

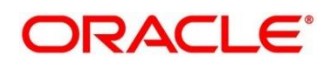